# Getting Started with Office Mix

## **What is Office Mix?**

Office Mix is a presentation software designed to work with PowerPoint. When downloaded and installed on your computer it becomes a menu item in PowerPoint that provides the following functions:

- Screen recording create a narrated video of whatever is on your desktop
- Narrated slide recording Add audio to your PowerPoints
- Screenshots allows directly copying from your desktop to a PowerPoint slide
- Inserting audio or video add existing files to a PowerPoint presentation
- Export to video publish a project as a mp4 video
- Saving projects to Office 365 Cloud for archiving and sharing
- Access the software in Office 365 from any internet connected computer

Example of an Office Mix:<https://mix.office.com/watch/1otxpj7hz6kbx>

### **How do I get Office Mix?**

Office Mix is available with PowerPoint when users are running Microsoft Office 2013 (Which is already available to all Regis faculty and staff).

- I. Update Microsoft office to 2013
	- 1. Click the Windows Button in lower left hand corner of your monitor

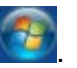

- 2. Select **All Programs.**
- 3. Locate and open the file **Microsoft System Center 2012.**
- 4. Select **Configuration Manager** then **Software Center.**
- 5. Locate and check the box for **Microsoft Office Professional Plus 2013.**
- 6. Click install.
- 7. Should this not work, please contact the ITS Help Desk at 303-458-4050 or its@regis.edu
- II. Install Office Mix
	- 1. With PowerPoint closed go to the URL [https://mix.office.com,](https://mix.office.com/) select sign in.
	- 2. Select this option and login with your Regis username and password.

Sign in with a work or school account

- 3. A second screen for Regis users will appear, again use your Regis username and password.
- 4. Use the option to **Save** Office Mix to your computer.
- 5. After the download is complete, find in your Downloads folder and select **OfficeMix.Setup.exe**

6. Select **Run** and Office Mix will be added to PowerPoint's Menu.

### **How do I use Office Mix?**

Mix is not a complex software, but as with any new software, there is a learning curve. There is an amazing set of tutorials available on Atomic Learning.

- 1. Access Atomic Learning at: [https://www.atomiclearning.com/highed/login/regisu.](https://www.atomiclearning.com/highed/login/regisu)
- 2. Use your Regis username and password to login.
- 3. Search for Office Mix.
- 4. Select Office Mix Training with 21 tutorials.
- 5. A quick start tour on Atomic Learning would include the following tutorials.
	- Under section B. view tutorial 2. Recording Audio, Video, and Inking.
	- Under section D. view tutorial 1. Export Mix as Video and tutorial 2, Upload Mix and Choose Sharing Options.

#### **What do I do get a Mix Presentation into my course?**

- 1. It is strongly recommended that you always export your Mix as a video and share the entire file with ID&T in a Dropbox.
- 2. Notify ID&T by sending an email to [its@regis.edu](mailto:its@regis.edu) that you have a completed Mix include where in Dropbox it can be found, its title, and instructions stating where the URL for the presentation should be placed.
- 3. Once shared ID&T will place it on the Kaltura Media Server, have the video Close Captioned, and provide a URL for your project.

The advantages of this method are:

- Published files are saved on a secure server
- Presentations are platform agnostic
- Presentations are tagged to make them searchable if they ever need replacing
- Closed Captioning is added to the files making them more accessible
- 4. You should also follow the instructions in the section D. tutorial 2, Upload Mix and Choose Sharing Options. These steps will insure that you have a saved copy of your presentation accessible through the internet.